# **WVPICCS Quick-Reference Guide for REDCap**

#### **Request a REDCap Account**

- 1. To begin the process of obtaining a REDCap account, complete the following survey: [https://redcap.link/WVUGuestAccountSurvey.](https://redcap.link/WVUGuestAccountSurvey) This survey will give us the necessary information to request your WVU guest account on your behalf.
- 2. Once WVU ITS creates your WVU guest account, you will receive an email with instructions to claim the guest account and to submit your REDCap account request.

#### **Log in**

- 1. Go to <https://redcaplive.wvctsi.org/redcap/>
- 2. Log in using your WVU guest account credentials.
- 3. Select the 'WVPICCS Registry' project from the 'My Projects' section.

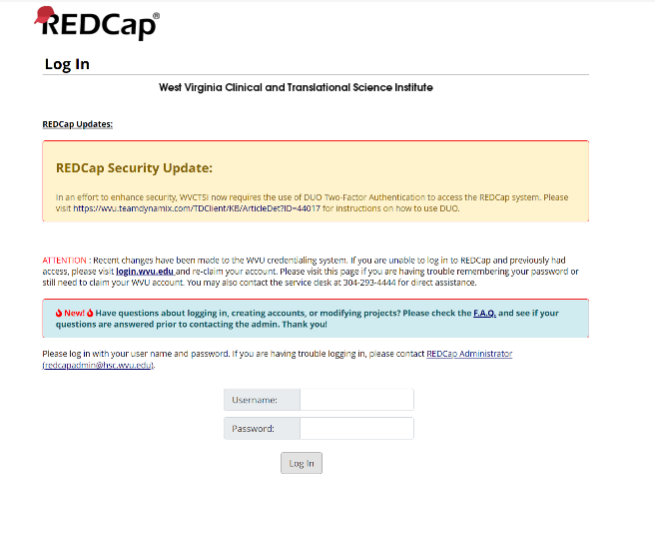

#### **View the Record Status Dashboard**

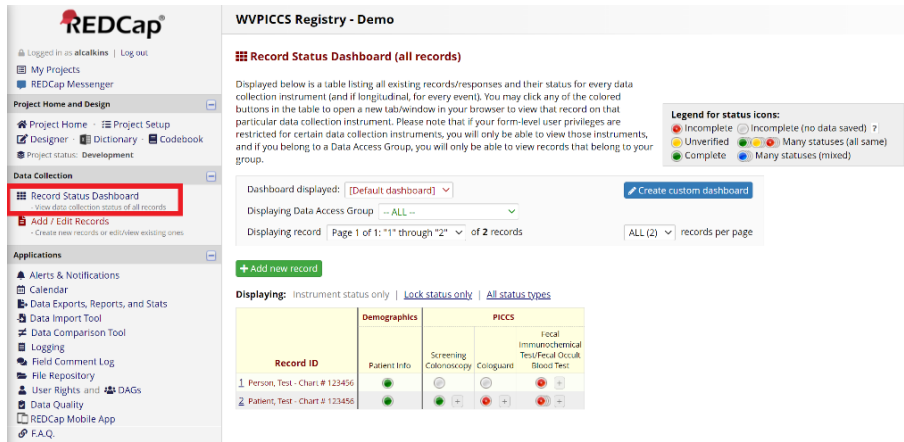

The Record Status Dashboard displays all of your patient records. You can navigate to a record by clicking on the Record ID or by selecting a status icon to go to a specific form. To view the Record Status Dashboard:

1. Click on 'Record Status Dashboard' in the Data Collection section of the left-hand menu.

### **Sort the Record Status Dashboard Alphabetically by Last Name**

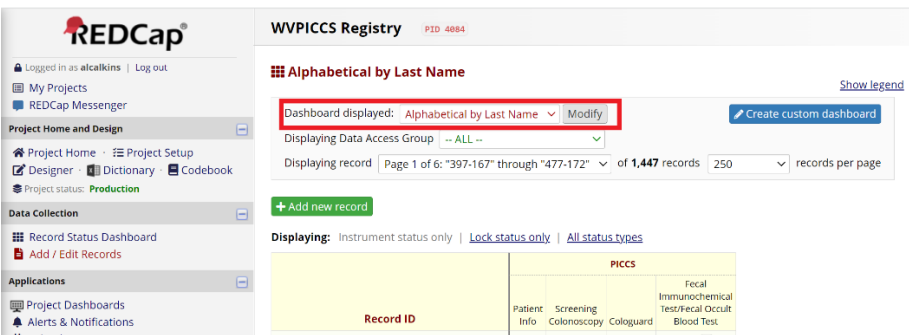

A custom dashboard is available to sort the records alphabetically by last name. To use the 'Alphabetical by Last Name' dashboard:

1. Click on 'Alphabetical by Last Name' in the 'Dashboard displayed' dropdown at the top of the Record Status Dashboard page.

#### **Add a new record**

- 1. Click on 'Add/Edit Records' in the Data Collection section of the left-hand menu.
- 2. Click the green '+ Add new record' button.

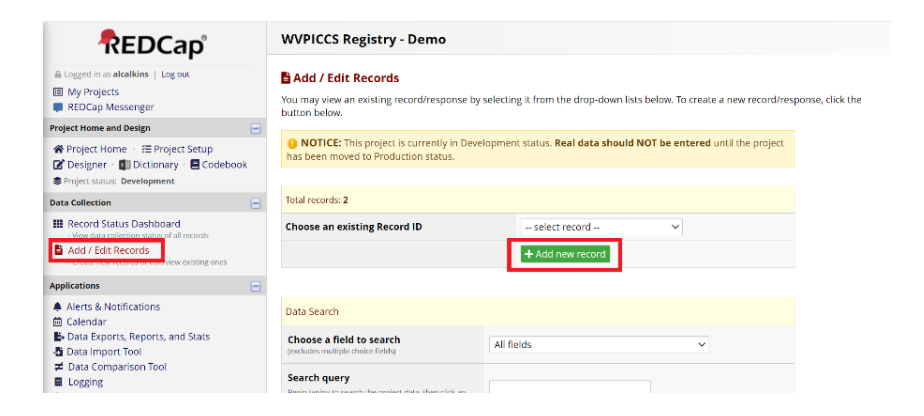

OR

- 1. Click on 'Record Status Dashboard' in the Data Collection section of the le hand menu.
- 2. Click on the green '+ Add new record' button.

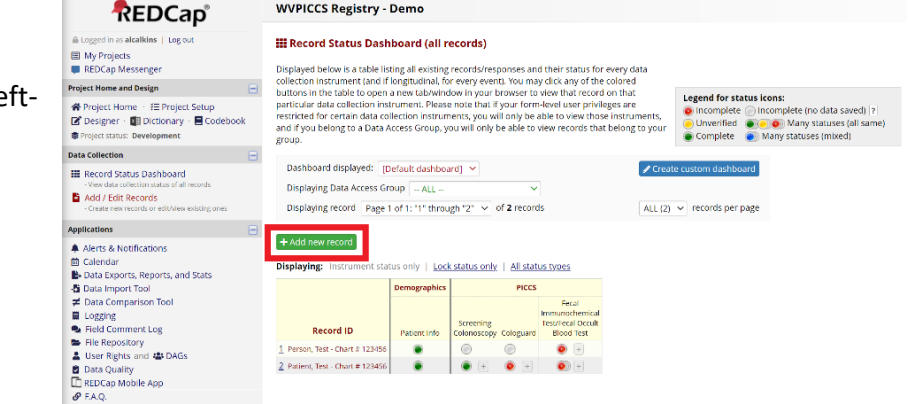

#### THEN

#### 1. Click the gray status icon for Patient Info.

**Data Collection Instrument** Demographics PICCS Patient Info  $\circ$ **Screening Colonoscopy**  $\circ$ Cologuard  $\bigcirc$ -<br>Fecal Immunochemical Test/Fecal Occult Blood Test

**NEW Record ID 3** 

2. Complete the data fields for demographics. If all data fields are complete, mark the Form Status as 'Complete.' If not, make another choice. Click Save & Exit Form.

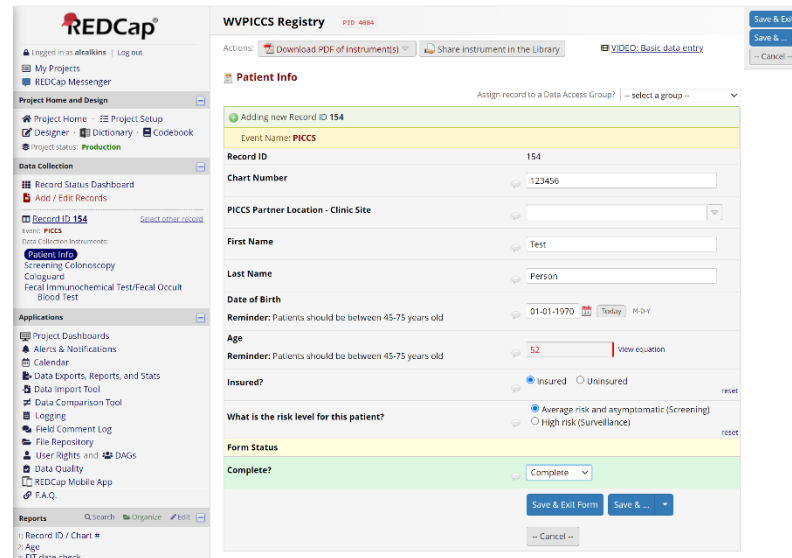

3. Click the gray status icon for the screening type you'd like to enter information and complete the form.

#### Record ID 3 Person. Test - Chart # 654321

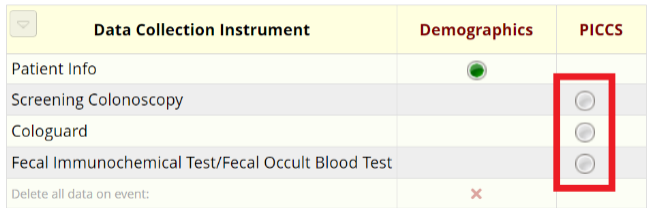

#### **Search for a record**

- 1. Click on 'Add/Edit Records' in the Data Collection section of the left-hand menu.
- 2. In the Data Search box, limit your search to a specific field (i.e. Chart Number or last name) or begin typing in the Search Query text box.

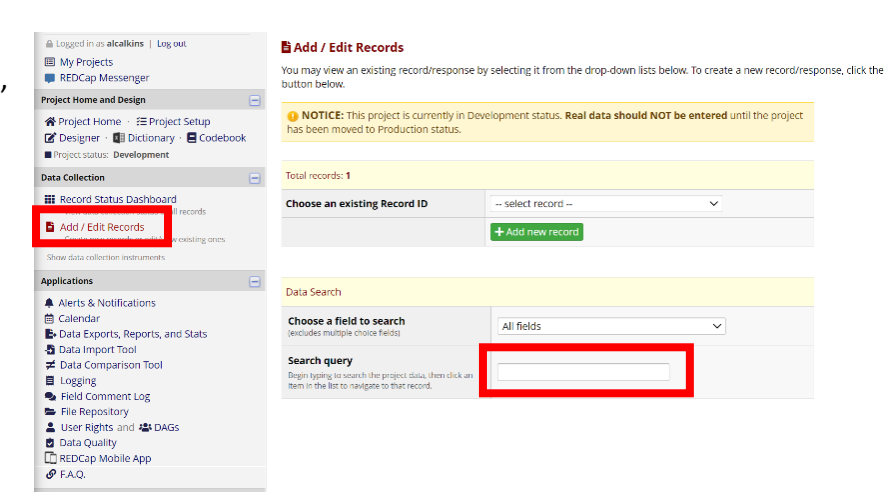

## **Built in Reporting**

Reports have been prebuilt into REDCap and are available for use. If you have additional reporting needs, please contact Andrea Calkins (alcalkins@hsc.wvu.edu) or Adam Baus (abaus@hsc.wvu.edu).

#### Q Search > Organize / Edit -**Reports**

#### 田 Ebenezer

- □ FIT (PICCS Reporting Age 45-75)
	- 1) FITs Disseminated
	- 2) FIT not returned
	- 3) FIT Completed
	- 4) Positive FITs
- □ Cologuard (PICCS Reporting Age 45-75)
	- 1) Cologuards Ordered
	- 2) Cologuards Completed
	- 3) Positive Cologuards
- □ Colonoscopy (PICCS Reporting Age 45-75)
	- 1) Colonoscopies Ordered
	- 2) Colonoscopies Completed
	- 3) Colonoscopies Not Completed